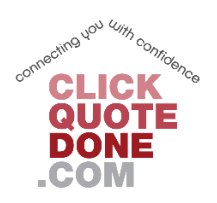

## **Click-Quote-Done Ltd**

## **Uploading Qualifications**

## **Table of Contents**

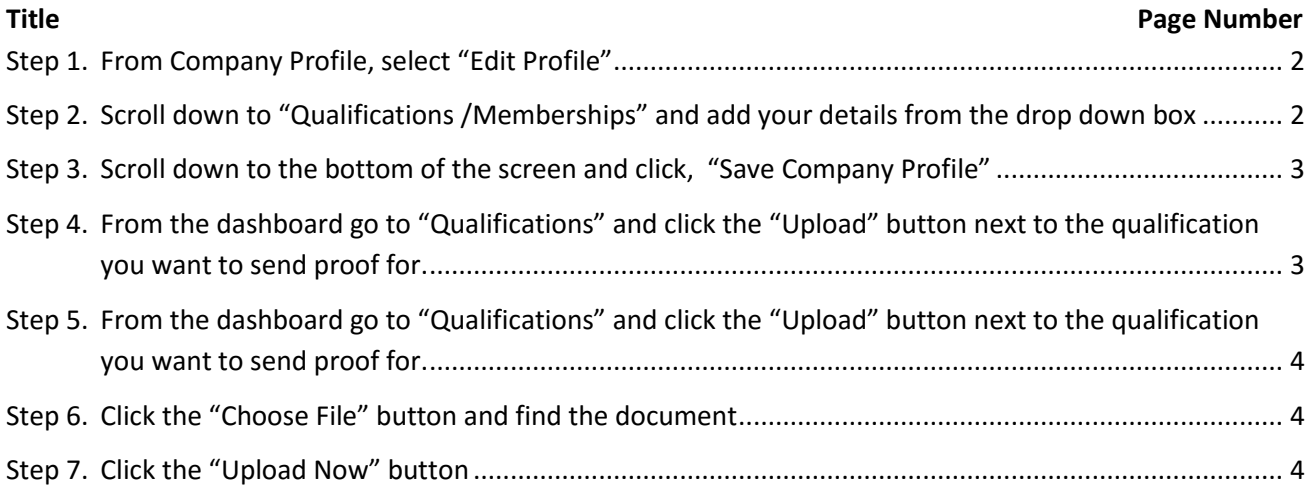

<span id="page-1-0"></span>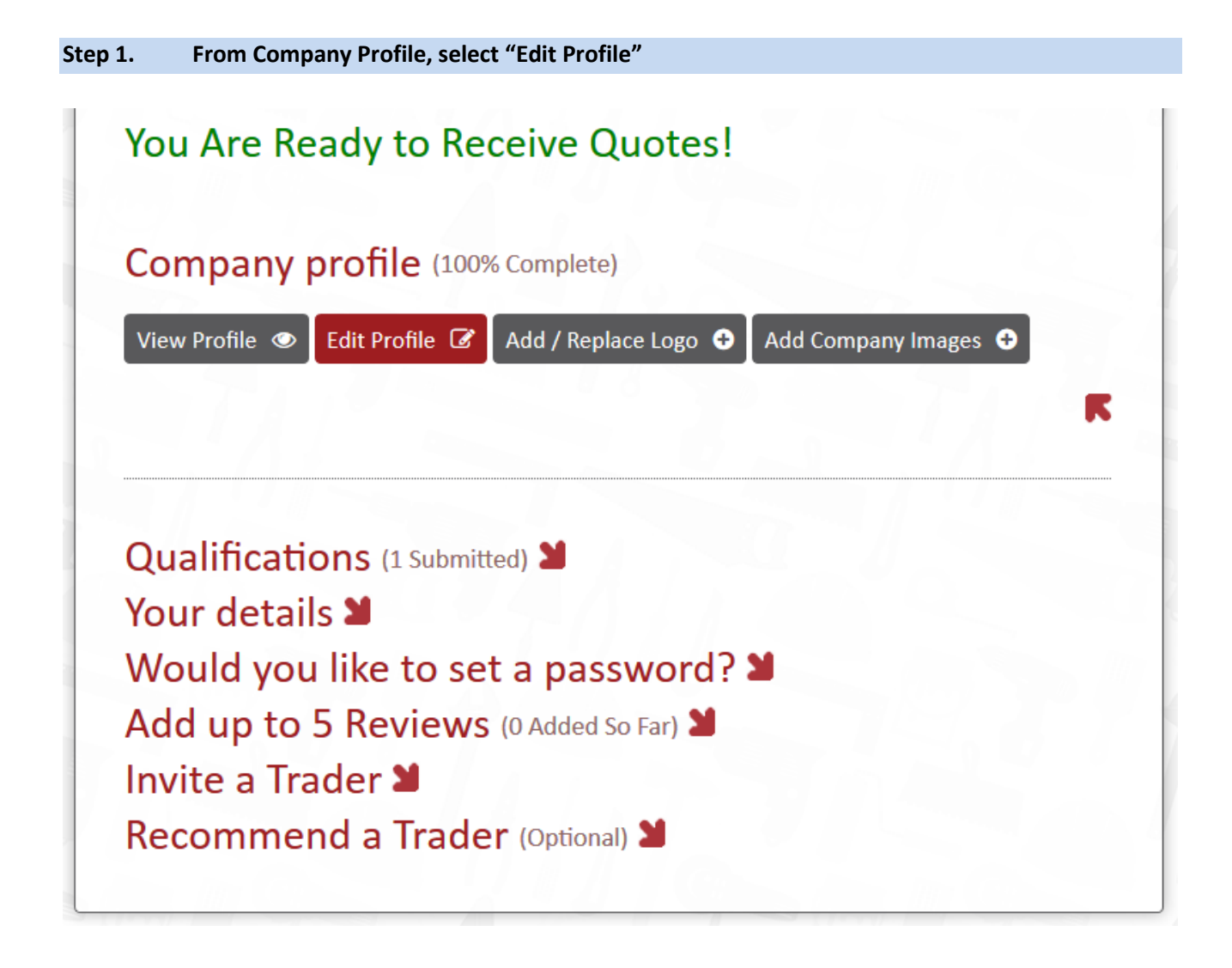

<span id="page-1-1"></span>**Step 2. Scroll down to "Qualifications /Memberships" and add your details from the drop down box**

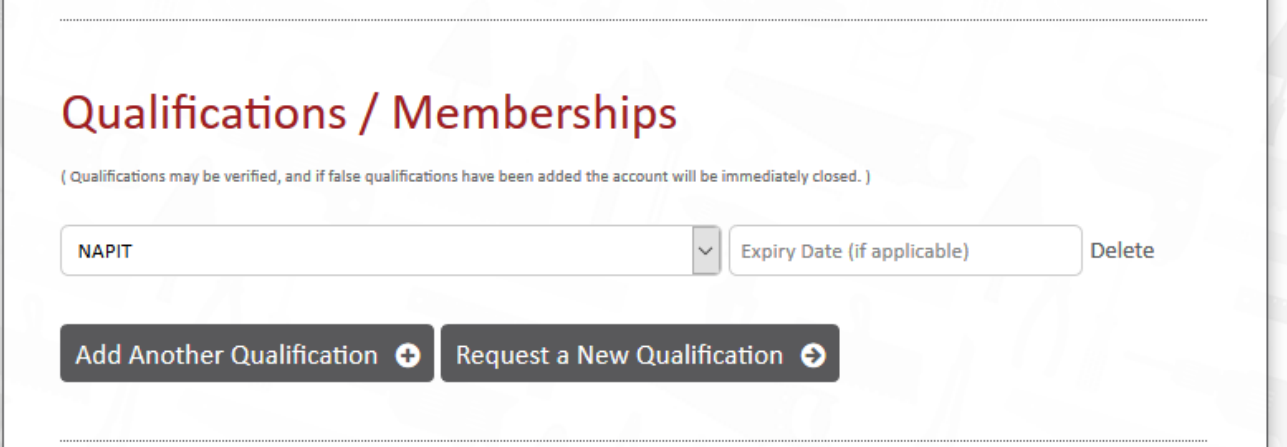

<span id="page-2-0"></span>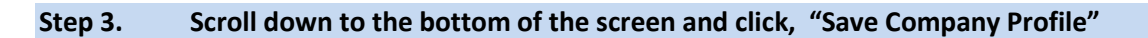

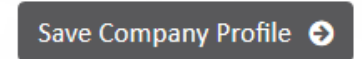

**This has now added the qualifications to your list. To send in proof of your qualifications, follow the next steps**

<span id="page-2-1"></span>**Step 4. From the dashboard go to "Qualifications" and click the "Upload" button next to the qualification you want to send proof for.**

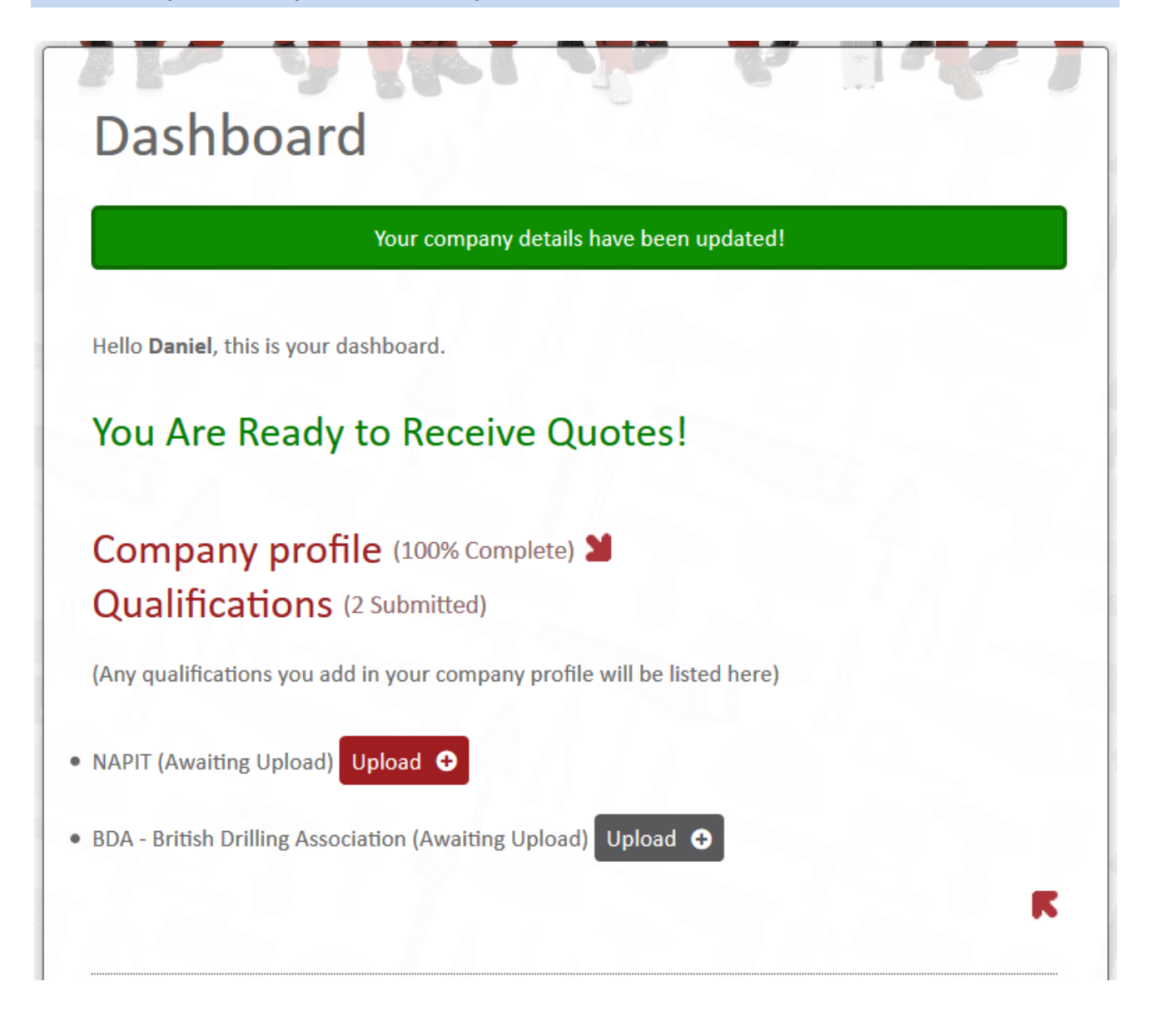

<span id="page-3-0"></span>**Step 5. From the dashboard go to "Qualifications" and click the "Upload" button next to the qualification you want to send proof for.**

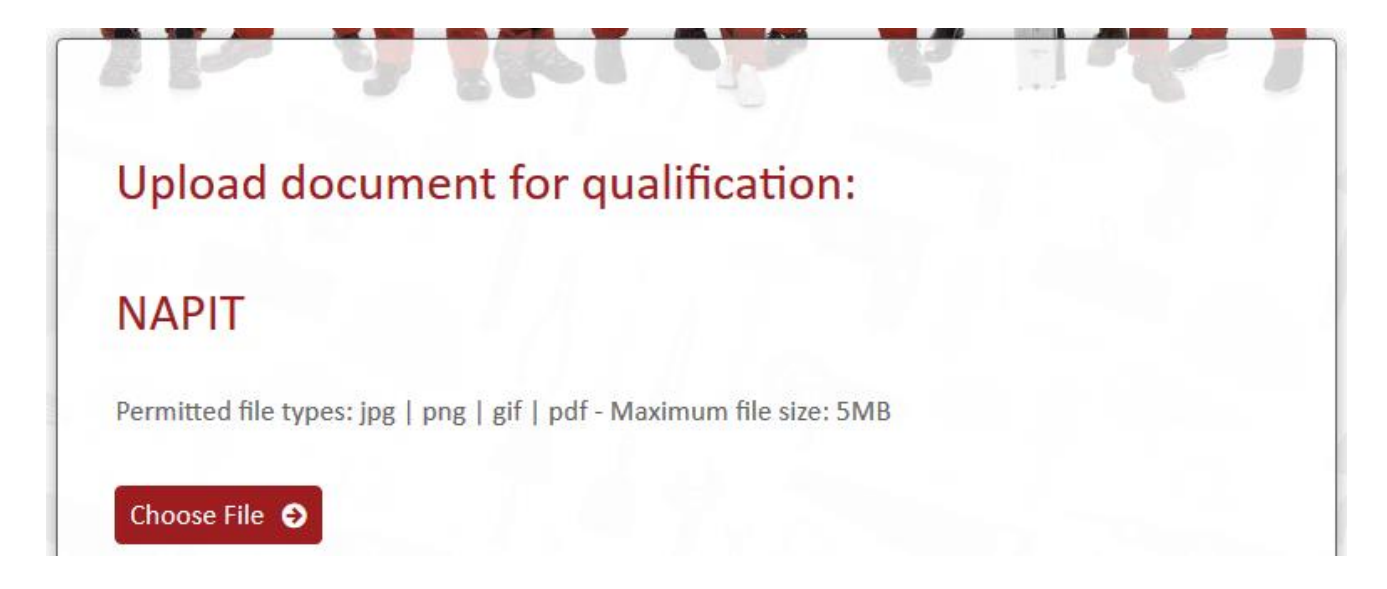

<span id="page-3-1"></span>**Step 6. Click the "Choose File" button and find the document**

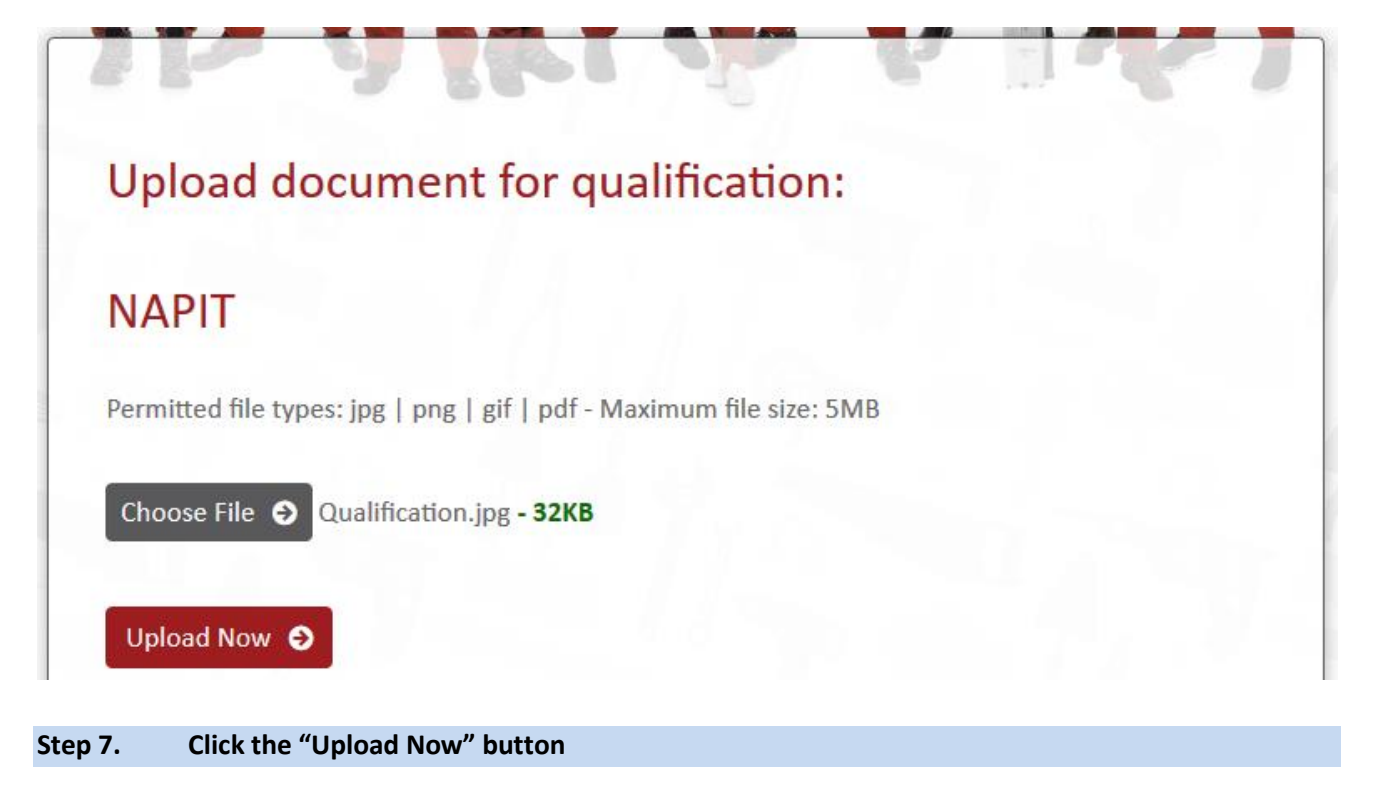

<span id="page-3-2"></span>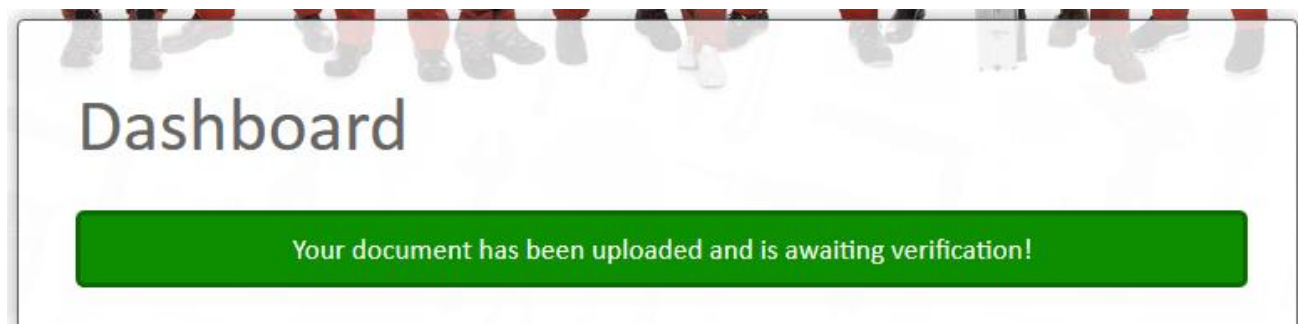